# IN FO RM @TICA

# Impresión de documentos

## básica

**E** n las fichas anteriores hemos aprendido a<br>E escribir y corregir un documento. Son muchas escribir y corregir un documento. Son muchas las posibilidades de un programa de tratamiento de textos, pero tenemos ya las bases para elaborar un documento. Quizá necesitemos imprimirlo... Pues bien, para imprimir un documento desplegaremos el menú «ARCHIVO» de la barra de herramientas y seleccionaremos «IMPRIMIR». Nos aparecerá una pantalla parecida a la de la figura 1.

Evidentemente, para imprimir, tendremos que tener una impresora conectada al ordenador y debidamente configurada, es decir, que la primera vez que se instaló se realizó correctamente el proceso y, por tanto, se dispone de los *drivers* debidamente ubicados.

Si tenemos instalada una sola impresora su nombre aparece en la ventana correspondiente, mientras que si hay más de una se presentará la que tengamos como predeterminada, aunque se podrá cambiar por cualquier otra que visualizaremos al desplegar el menú «NOMBRE».

No debemos olvidar conectarla a la red eléctrica y encenderla antes de intentar imprimir.

### ELECCIÓN DE LAS PÁGINAS A IMPRIMIR

En la pantalla citada anteriormente podremos elegir entre imprimir sólo la página activa (es decir, la página donde está el cursor), imprimir todas las páginas del documento o un intervalo determinado.

En caso de querer imprimir sólo unas determinadas páginas procederemos del siguiente modo:

■ Separaremos mediante comas el número de las páginas que queramos imprimir (p. ej., 1, 3, 7, 10). Separaremos mediante un guión el intervalo

de las páginas a imprimir (p. ej., 4-28 ).

■ Es posible programar un mixto, de modo que se impriman determinadas páginas aisladas además de las que estén dentro de un intervalo (p. ej., 1, 3, 5-8, 10 se imprimirían las páginas 1, 3, 5, 6, 7, 8 y 10).

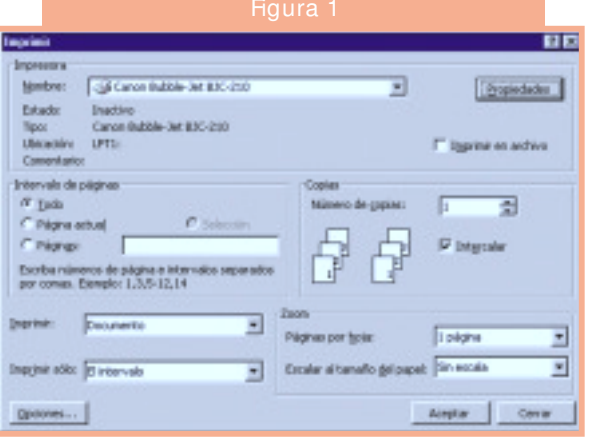

## NÚMERO DE COPIAS A IMPRIMIR

En la misma pantalla que hemos visto anteriormente aparece la ventana «COPIAS», en la que por defecto aparece un uno, pero que

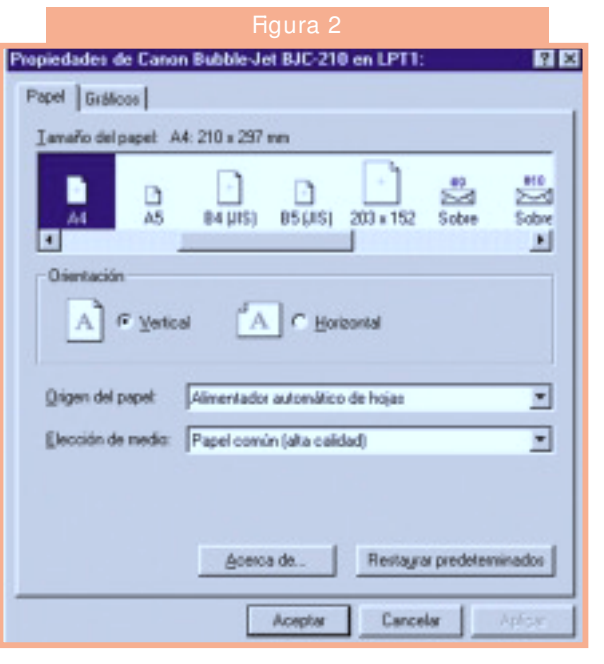

## IN FO RM @TICA

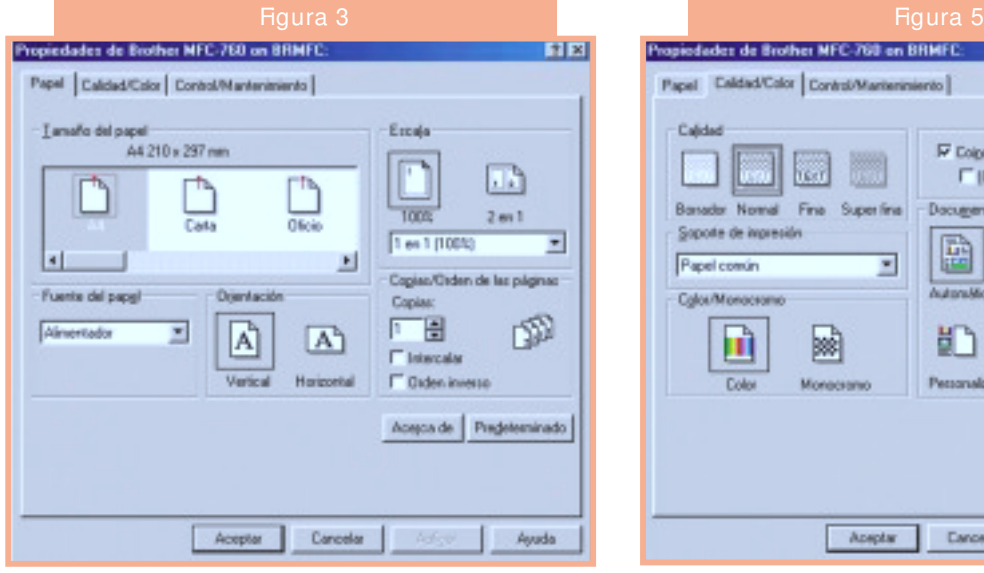

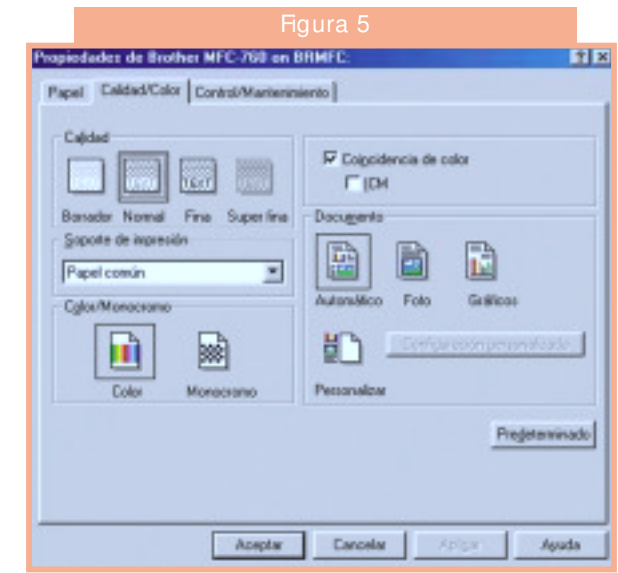

podremos modificar según el número de copias deseado.

En caso de realizar más de una copia es posible que se nos impriman todas las páginas iguales una a continuación de otra, o que, por el contrario, se nos impriman los juegos completos de páginas, es decir, una copia del documento después de otra. Ello estará en función de si tenemos activada la ventana «INTERCALAR».

### PROPIEDADES DE LA IMPRESORA

Al clicar sobre el botón «PROPIEDADES», situado al lado del nombre de la impresora, nos aparece una pantalla de configuración de la impresora para lograr la impresión que queramos. Esta pantalla variará de una impresora a otra (en las figuras 2 y 3 se presentan dos ejemplos).

Debido al múltiple número de casos que se pueden presentar, vamos a explicar generalidades

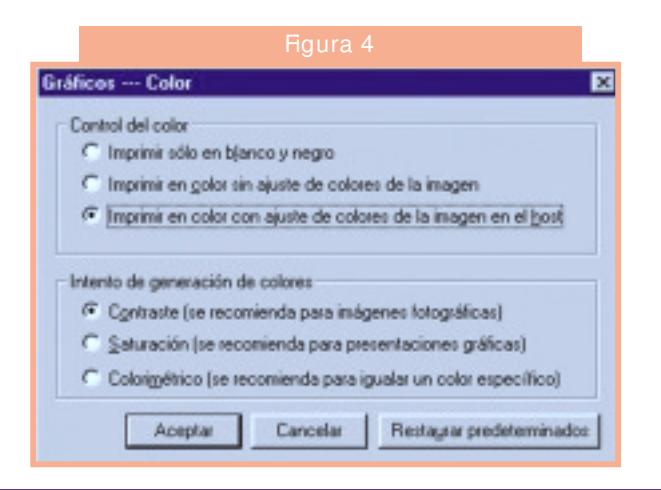

para que cada lector pueda aplicarlas a su impresora en concreto.

## PAPEL

Una de las opciones que se nos presenta es la configuración del tamaño de papel, del tipo y de su origen. Como norma general utilizaremos un papel de tamaño DIN A4, de calidad normal y que sacaremos del alimentador automático. Estas características son las que por defecto utilizan las impresoras, pero son configurables.

Así, el tamaño de papel lo podremos variar siempre que dispongamos de él y de un sistema de suministro a la impresora. También podremos imprimir sobres u otro tipo de documentos. En impresoras que lo permitan habrá la posibilidad de imprimir por las dos caras.

En cuanto al tipo de papel, se podrá imprimir en calidad borrador, normal o alta calidad; además, existe multitud de tipos de papel especial para impresiones concretas, como sería el caso de las fotografías. También hay la posibilidad de imprimir transparencias.

Respecto a su origen, podremos escoger entre el predeterminado y la alimentación manual en impresoras que lo permitan desde las distintas cubetas que estén disponibles.

## ORIENTACIÓN DE LA IMPRESIÓN

Siempre existe la posibilidad de imprimir verticalmente u horizontalmente. Si queremos que nuestra selección solamente afecte al documento en el que estamos trabajando, confirmaremos con «APLICAR» y «ACEPTAR». Por el contrario, si deseamos que todos los documentos se

## IN FO RM @TICA

impriman de un modo determinado, habremos de clicar sobre «PREDETERMINADO» y después ratificaremos con «APLICAR» y «ACEP-TAR».

## COLOR DE LA IMPRESIÓN

Si se trata de un documento con distintos colores puede ser que queramos imprimir un borrador, por lo que no hará falta gastar tinta inútilmente. Para ello, en el apartado «COLOR» elegiremos la opción correspondiente. También desde aquí, dependiendo de la impresora, se podrá escoger la calidad del color a imprimir. En las figuras  $\frac{3}{4}$  y 5 se dan dos ejemplos de cómo administran el color dos impresoras distintas.

## ANTES DE IMPRIMIR

Una vez hechas todas las selecciones sólo nos queda ver el resultado. Pero, ¿por qué gastar tinta y papel si disponemos en el desplegable de

### Truco

#### **Cómo abortar una impresión inadecuada del documento**

Si la impresora empieza a imprimir un documento por error nuestro o por cualquier otra causa podemos realizar la siguiente secuencia de comandos: «MI PC», «PANEL DE CON-TROL», «IMPRESORAS», y encima de la impresora activa, que está señalada con una V dentro de un círculo negro, haremos doble clic con el botón izquierdo del ratón que dará lugar a una ventana como la figura 6.

Señalaremos con el ratón el trabajo a abortar y en el desplegable «DOCUMENTO» escogeremos «CANCELAR IMPRE-SIÓN». A partir de este momento finalizará la impresión no deseada. ■

#### «ARCHIVO» de la opción «VISTA PRELIMI-NAR»?

Utilizando este recurso podremos ver en la pantalla el aspecto que tendrá el documento una vez impreso y se nos permitirá hacer las correcciones oportunas antes de darlo por definitivo. ■

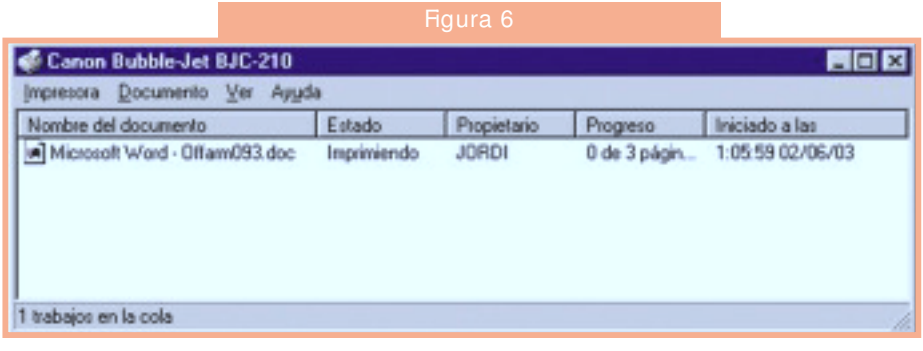

JORDI VINTRÓ Farmacéutico comunitario.